## **6.3. Viewing Purchase Plan and Projected Inventory Levels**

Streamline can show purchase plans and projected inventory levels on different bases. The **Demand forecasting** tab shows purchase plans and projected inventory levels on an item basis whereas the **Inventory planning** tab displays them for all of the planning items in one report.

## **Viewing on Item Basis**

In the **Demand forecasting** tab, you can view purchase plans and projected inventory levels by [item,](https://gmdhsoftware.com/documentation-sl/generating-and-viewing-the-forecasts#view-by-item) [location](https://gmdhsoftware.com/documentation-sl/generating-and-viewing-the-forecasts#view-by-location) or [channel](https://gmdhsoftware.com/documentation-sl/generating-and-viewing-the-forecasts#view-by-channel) by selecting corresponding option in the **Tree view**. In our example, there are no locations or channels, thus, there are no additional viewing options below the tree.

Let's take a closer look at item **H8010**. The generated purchase plan and projected inventory levels for this item are shown by the **Purchase plan** and **Projected inventory levels** rows of the **Table** (see figure below).

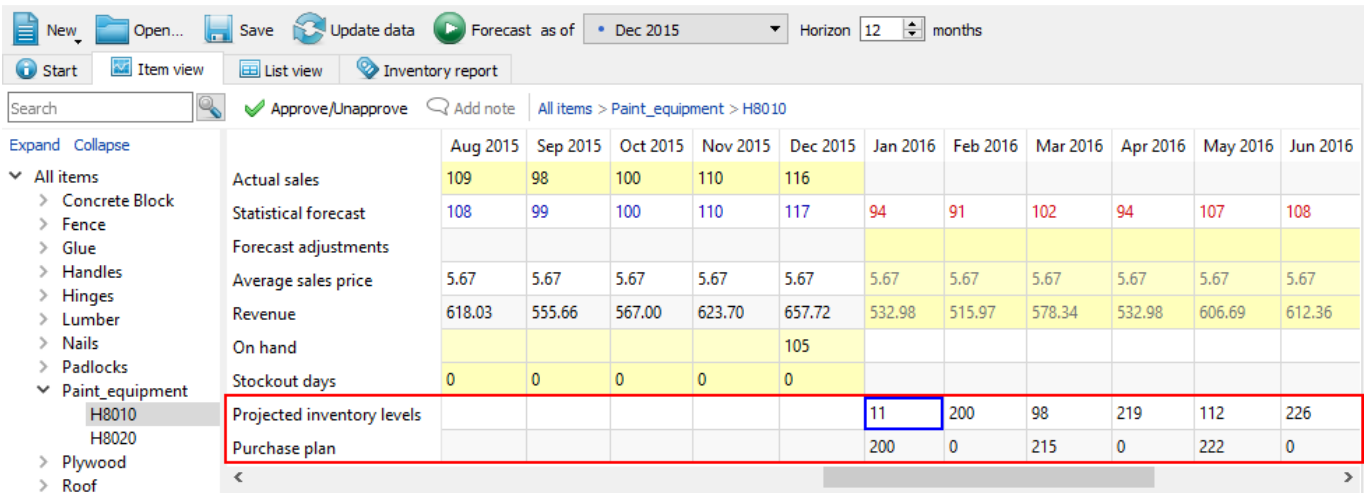

**Projected inventory levels** row shows the levels at the end of the period indicated in the column header. Streamline expects that we will have **11** units in stock at the end of **January** (see figure above).

To learn more about the calculations behind the projected inventory levels, refer to the [Ordering plan](https://gmdhsoftware.com/documentation-sl/ordering-plan-calculation-general#projected_inventory_levels) [calculation article](https://gmdhsoftware.com/documentation-sl/ordering-plan-calculation-general#projected_inventory_levels).

**Purchase plan** row shows quantities that should be ordered *until the 1-st day of the period* indicated in the column header.

We can see that the recommended order quantities are displayed in the first period of every order cycle. For example, we should place a purchase order for **200** units of item **H8010** until the 1-st of **January** (see figure below).

Last<br>undate: update: apade:<br>2021/10/27 <sup>viewing-</sup>purchase-plan-and-projected-inventory-levels https://gmdhsoftware.com/documentation-sl/viewing-purchase-plan-and-projected-inventory-levels 10:33

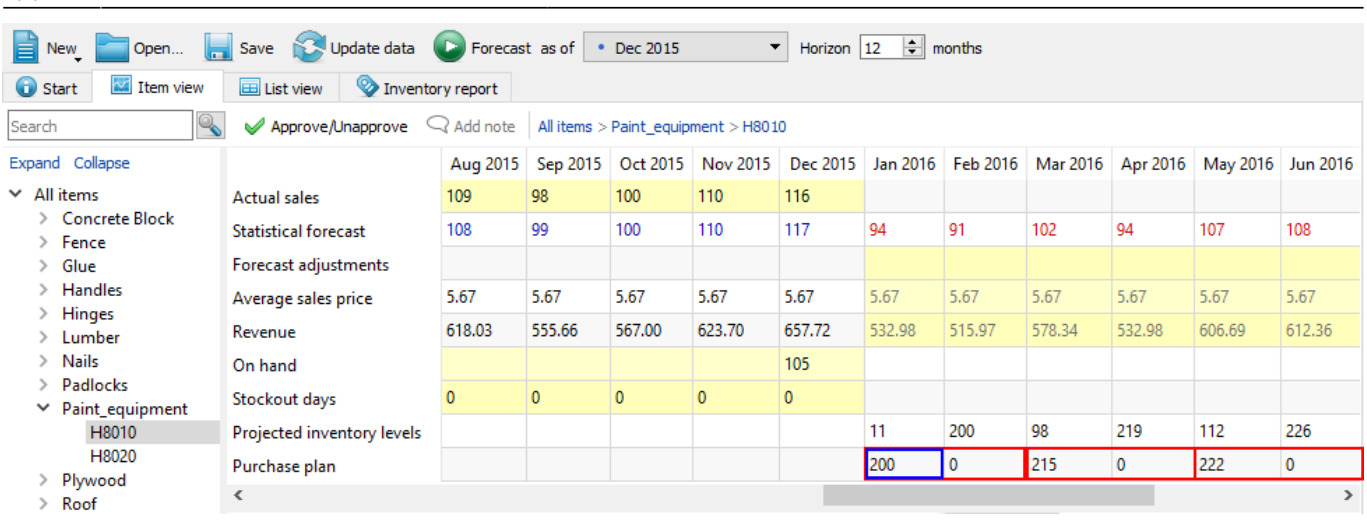

To learn more about how the purchase plan is calculated, refer to the [Ordering plan calculation](https://gmdhsoftware.com/documentation-sl/ordering-plan-calculation) [article.](https://gmdhsoftware.com/documentation-sl/ordering-plan-calculation)

## **Report Views**

The **Inventory planning** tab shows current purchase recommendations for all of the items in the **Order now** section (see figure below).

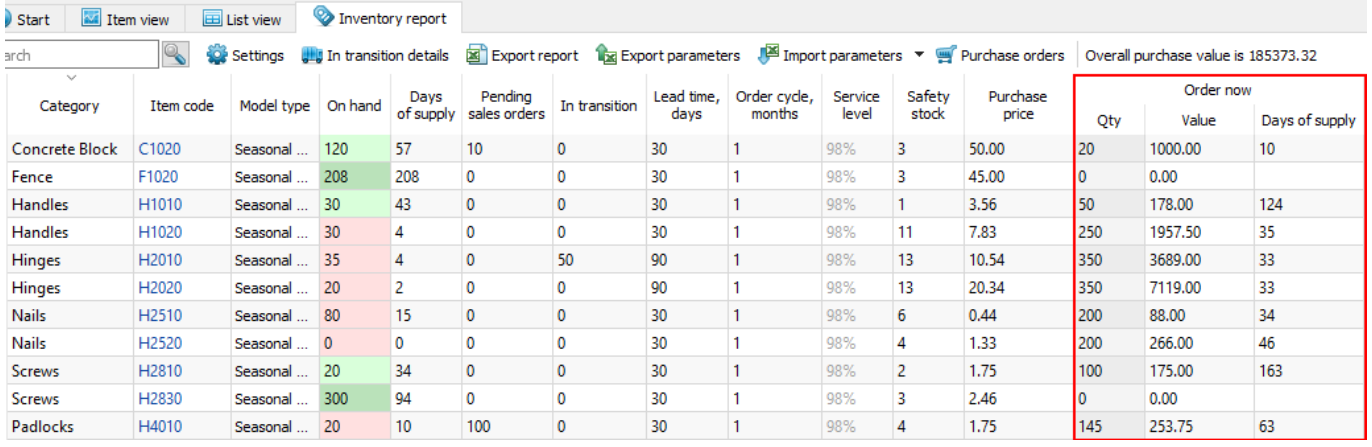

Here "**now**" refers to the current situation, that is, current values of replenishment parameters, and the forecasts. Thus, if **On hand**, **Qty to receive**, or any other parameter or a forecast has changed, the **Order now** section will also be changed when you re-forecast the project.

The meaning of the columns in the **Order now** section are:

- **Qty** is how much you should order currently.
- **Days of supply** indicates the number of days of the future demand the **Qty** covers (based on the forecast).
- **Value** shows the value of the purchase order line.

Typically, suppliers put constraints on the lot size such as minimum order and/or order rounding. These could lead to over orders. In this case, Streamline calculates the excess part of the order automatically. To show it:

- 1. Go to the **Inventory planning** tab.
- 2. Click the **Settings** button in the tab toolbar.
- 3. Check the **Excess order** option in the **Show columns** group (see figure below).

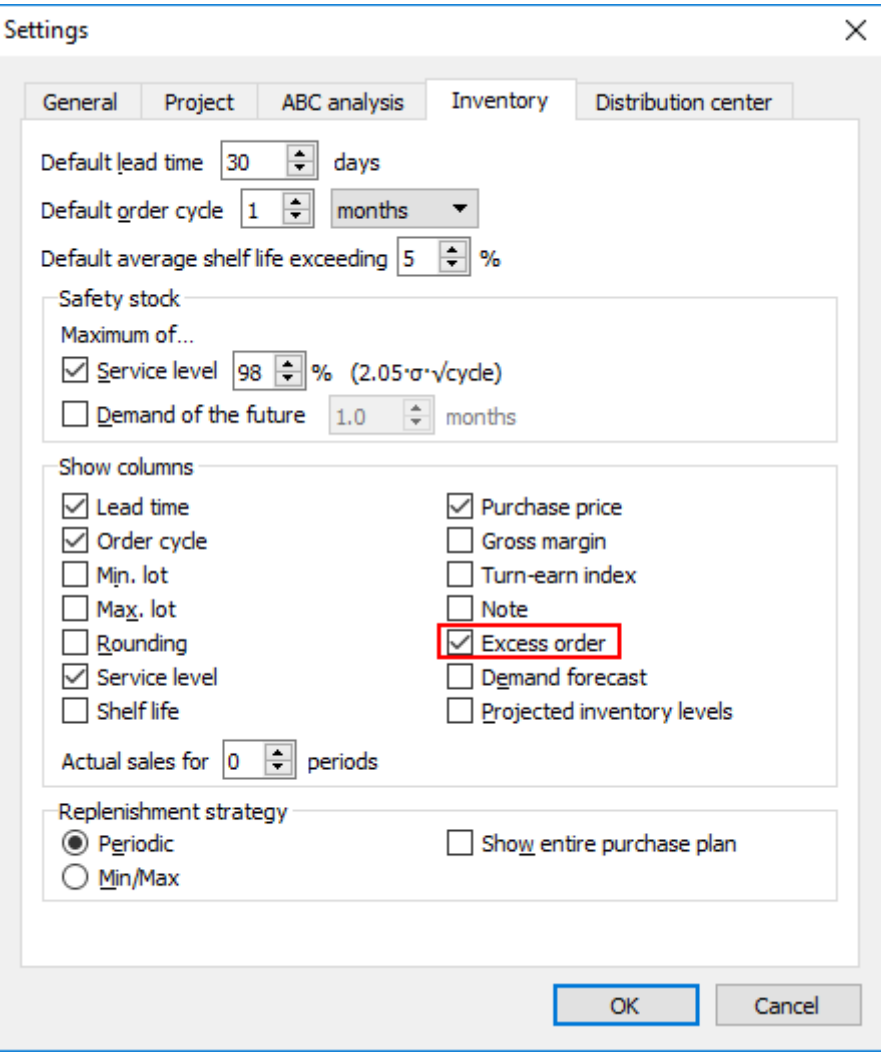

Now, the **Order now** section includes the **Excess order** column (see figure below).

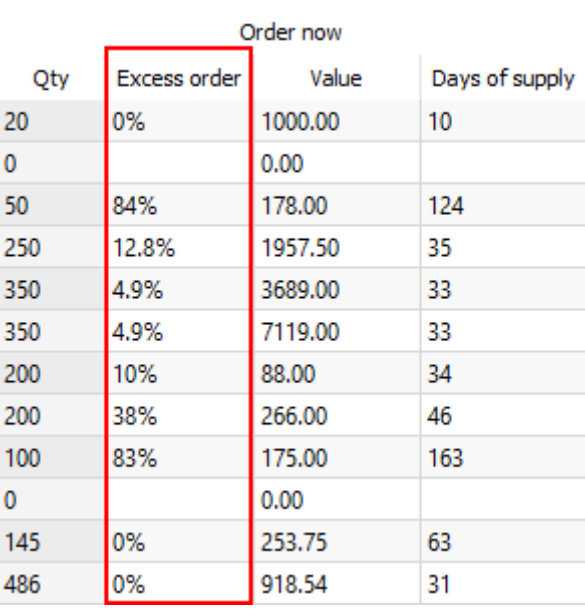

The **Order now** section is typically used to analyze and [create replenishment orders](https://gmdhsoftware.com/documentation-sl/inventory-planning#creating_purchase_orders) based on the **Excess order**, **Purchase value**, **Days of supply**, ABC analysis, or other KPIs.

The **Inventory planning** tab can also show the purchase plan and projected inventory levels. To display them:

- 1. Go to the **Inventory planning** tab.
- 2. Click the **Settings** button in the tab toolbar.
- 3. Check the **Projected inventory levels** and **Show entire purchase plan** options (see figure below).

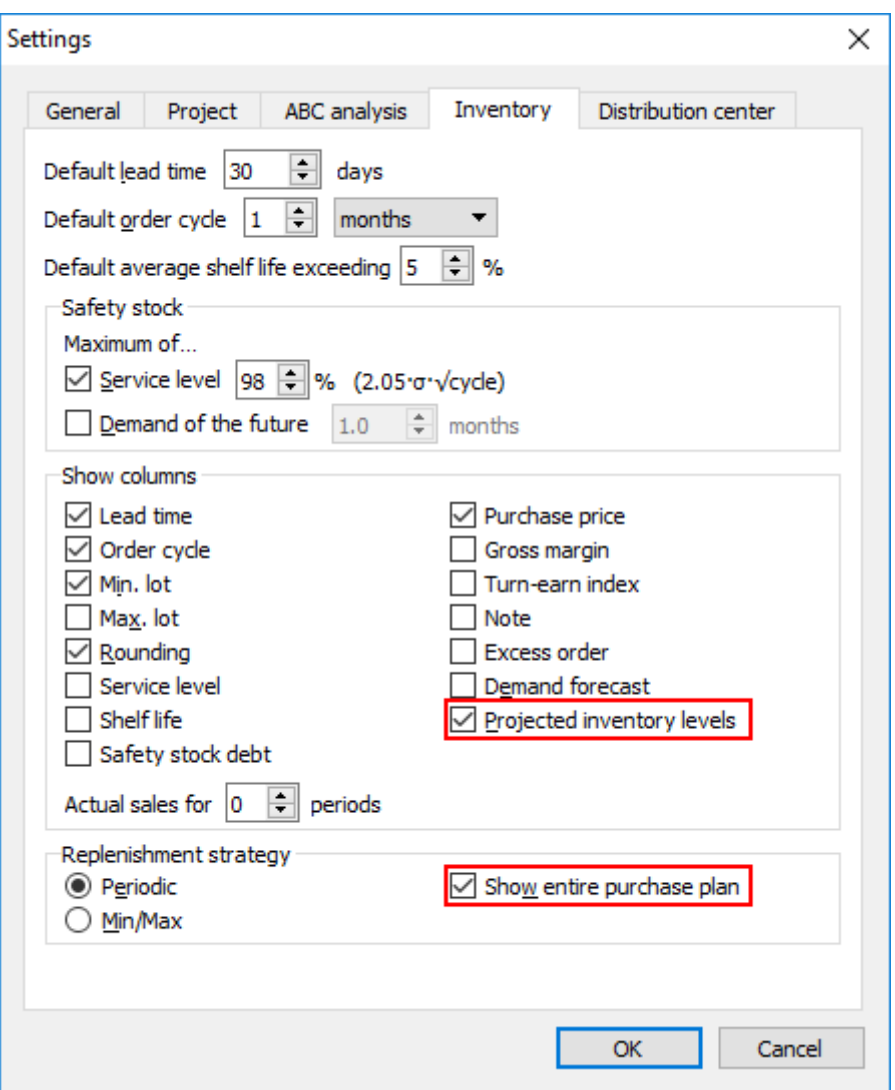

Now, inventory report table additionally displays the **Purchase plan** and **Projected inventory levels** sections (see figure below).

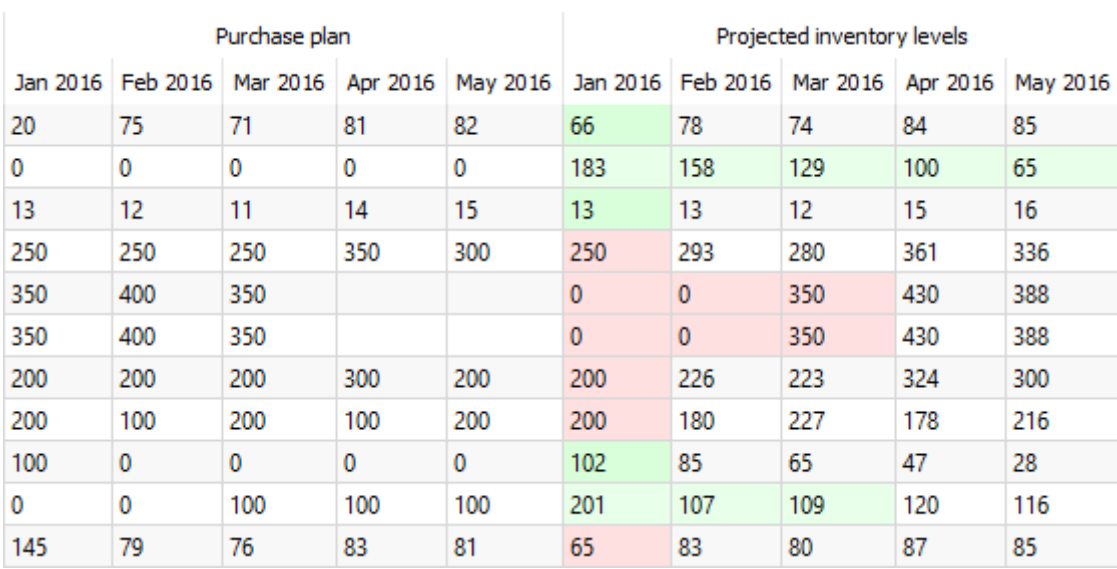

Color-coding of the **Projected inventory levels** section helps you easily to discern:

- The future periods which demand are covered by the **On hand** + [InTrn\(LT+OC\)](https://gmdhsoftware.com/documentation-sl/analysing-expected-stockouts-and-overstocks#in-tr-lt-oc) [PndSales\(LT+OC\)](https://gmdhsoftware.com/documentation-sl/analysing-expected-stockouts-and-overstocks#pn-sl-lt-oc) quantity (colored green).
- The future periods with expected stockouts (colored red).

Purchase plan is typically exported from Streamline on-demand to your suppliers.

## [Next: Analyzing Expected Stockouts and Overstocks](https://gmdhsoftware.com/documentation-sl/analysing-expected-stockouts-and-overstocks)

[Download PDF](https://gmdhsoftware.com/documentation-sl/doku.php?id=viewing-purchase-plan-and-projected-inventory-levels&do=export_pdf)

From: <https://gmdhsoftware.com/documentation-sl/> - **GMDH Streamline Docs**

Permanent link: **<https://gmdhsoftware.com/documentation-sl/viewing-purchase-plan-and-projected-inventory-levels>**

Last update: **2021/10/27 10:33**

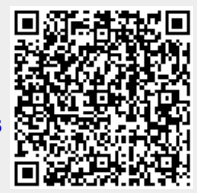